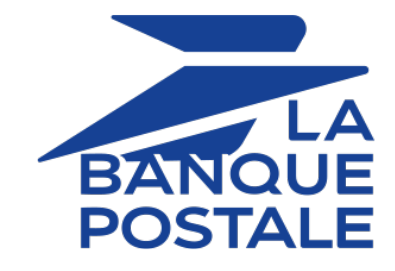

# **Import d'ordres de paiement par lot**

## **Guide d'implémentation**

Version du document 1.4.1

# **Sommaire**

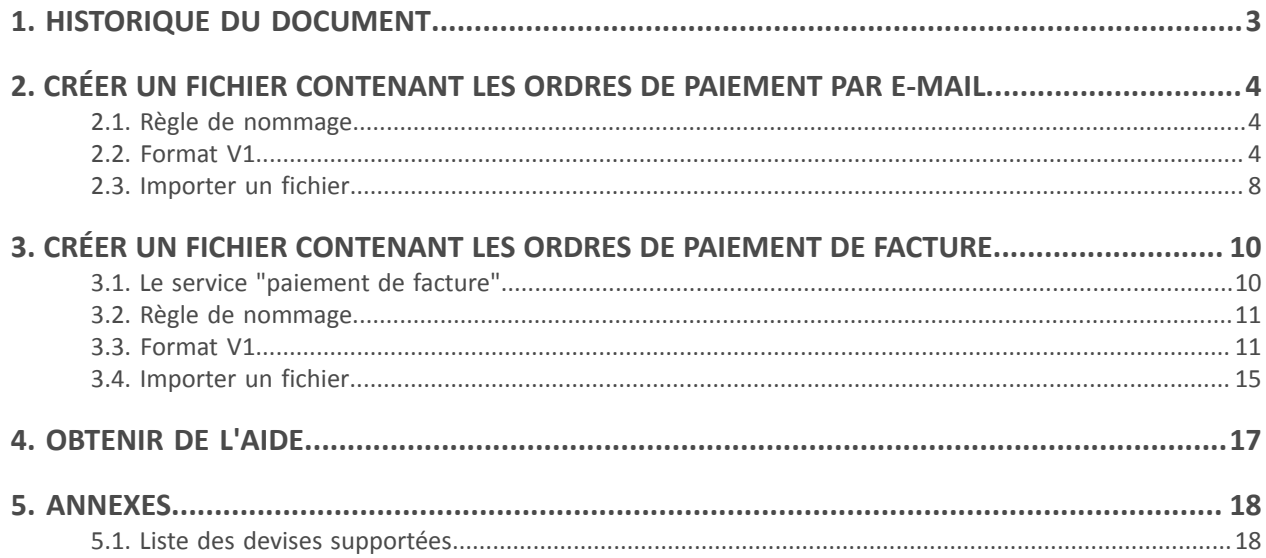

# <span id="page-2-0"></span>**1. HISTORIQUE DU DOCUMENT**

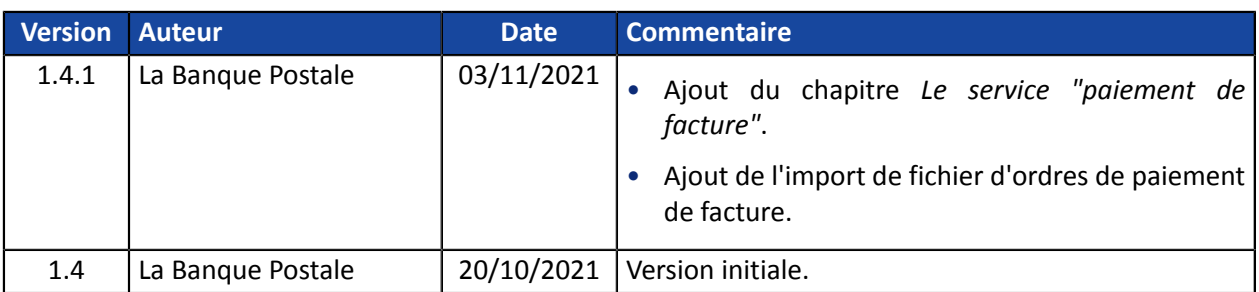

Ce document et son contenu sont strictement confidentiels. Il n'est pas contractuel. Toute reproduction et/ou distribution de tout ou partie de ce document ou de son contenu à une entité tierce sont strictement interdites ou sujettes à une autorisation écrite préalable de La Banque Postale. Tous droits réservés.

<span id="page-3-0"></span>**2. CRÉER UN FICHIER CONTENANT LES ORDRES DE PAIEMENT PAR E-MAIL**

## <span id="page-3-1"></span>**2.1. Règle de nommage**

Par défaut, il n'y a aucune contrainte imposée pour le nom des fichiers importés.

Cependant si vous souhaitez utiliser Microsoft Excel pour générer votre fichier, vous devrez enregistrer le classeur au format "CSV (DOS) (\*.csv)".

Pour cela :

- **1.** Ouvrez le classeur que vous voulez enregistrer.
- **2.** Cliquez sur **Fichier** > **Enregistrer sous**.
- **3.** Sous **Emplacements**, sélectionnez l'emplacement où enregistrer le classeur. Par exemple, sélectionnez **Ordinateur** pour l'enregistrer dans un dossier local tel que **Documents**.
- **4.** Dans la boîte de dialogue **Enregistrer sous**, placez-vous à l'endroit souhaité.
- **5.** Dans la liste **Type de fichier**, cliquez sur le format "**CSV (DOS) (\*.csv)**".
- **6.** Dans la zone **Nom de fichier**, acceptez le nom proposé ou tapez le nouveau nom du classeur.

Exemple de noms de fichier : *import\_202104.csv*

## <span id="page-3-2"></span>**2.2. Format V1**

Chaque fichier doit être composé d'une série d'enregistrements.

On appelle « enregistrement » une liste de paramètres séparés par le caractère « ; », et terminés par un retour chariot.

La structure des fichiers est la suivante :

- Un enregistrement d'en-tête spécifiant des informations sur la transmission.
- Un nombre variable d'enregistrements correspondant chacun à un ordre de paiement.

#### **Notes aux utilisateurs de Microsoft Excel**

- **• Un "enregistrement" correspond à une ligne du classeur.**
- **• L'enregistrement d'en-tête correspond à la première ligne du fichier.**
- **• Les positions ("Pos.") indiquées dans les tableaux ci-dessous (01, 02 etc...) correspondent aux colonnes de votre classeur. Par exemple : "Pos. 01" correspond à la colonne "A", "Pos. 02" correspond à la colonne B.**
- **• Si vous ne souhaitez pas valoriser une donnée, laisser la cellule correspondante à vide.**
- **• Assurez-vous que toutes les cellules sont au format "Texte".**

Le nombre d'enregistrements présents dans le fichier influe directement sur le temps de traitement du fichier ainsi que sur la mise à disposition du fichier de retour. Au-delà de 2000 enregistrements, il est conseillé de générer plusieurs fichiers de paiement

## **L'enregistrement d'en-tête**

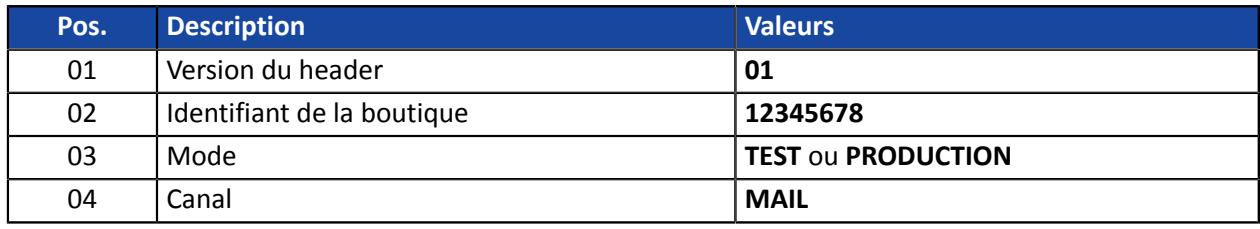

## **L'enregistrement de détail**

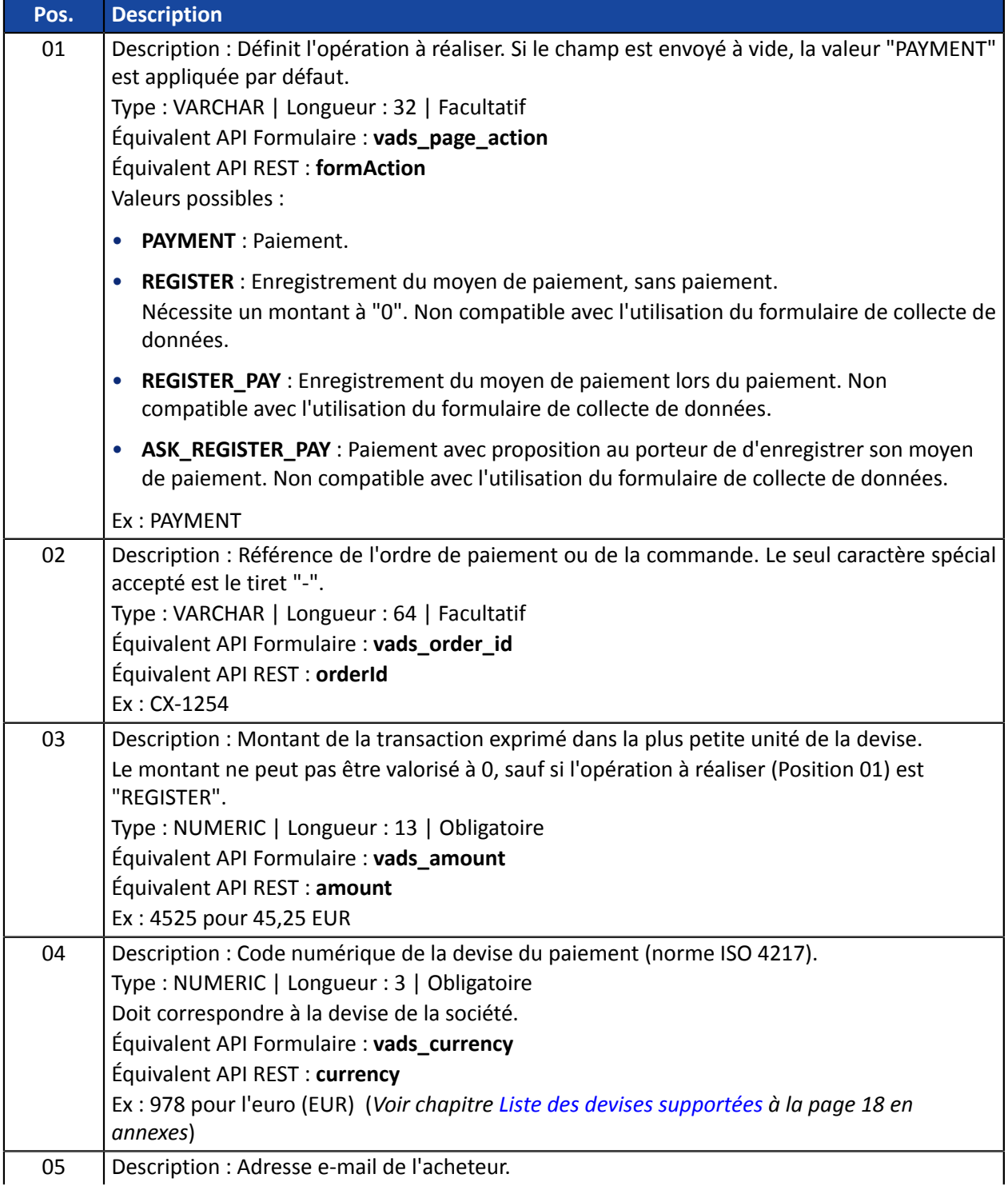

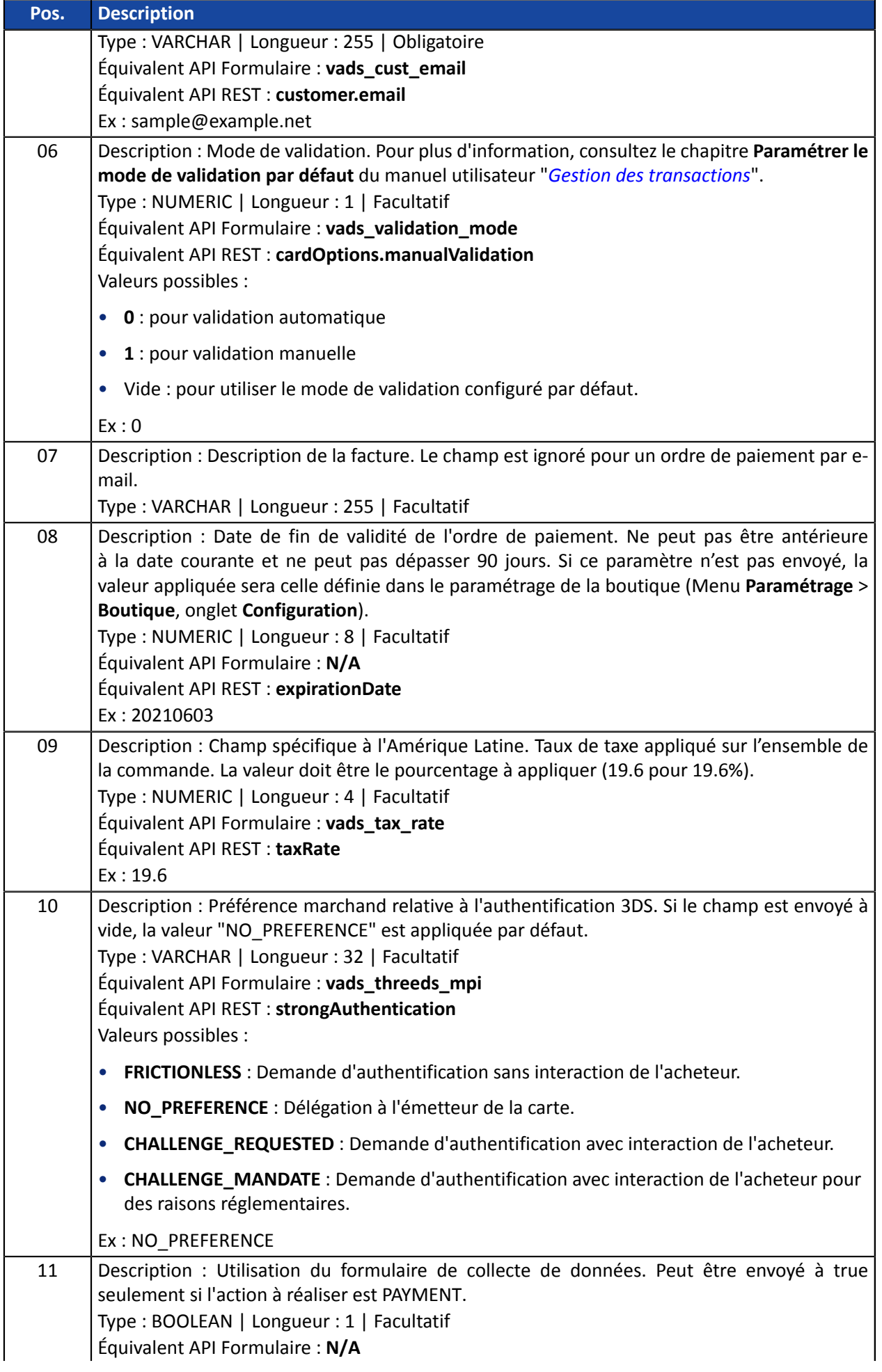

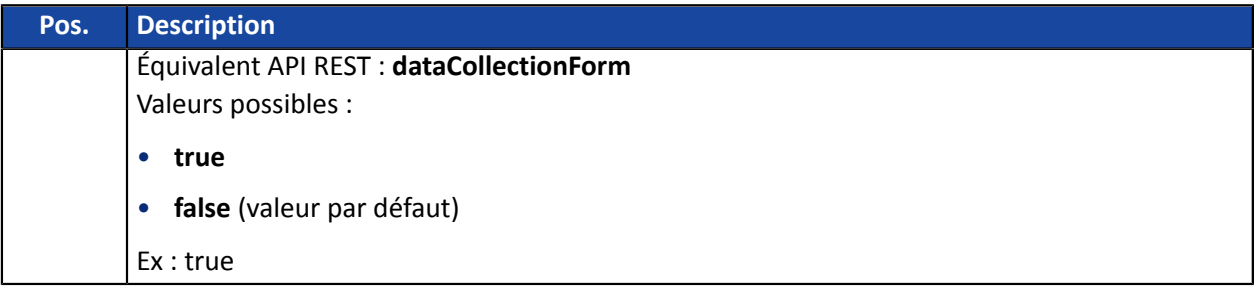

#### **Exemples de fichier**

• **exemple basique** :

```
01;12345678;TEST;MAIL
PAYMENT;CX-1254;3000;978;sample@example.net;;;;;;
REGISTER;CX-1255;0;978;sample@example.net;;;;;;
REGISTER_PAY;CX-1256;3990;978;sample@example.net;;;;;;
ASK_REGISTER_PAY;CX-1257;11000;978;sample@example.net;;;;;;
```
#### • **exemple avancé** :

```
01;12345678;TEST;MAIL
PAYMENT;CX-1254;3000;978;sample@example.net;0;;20210603;;NO_PREFERENCE;true
REGISTER;CX-1255;0;978;sample@example.net;0;;20210603;;NO_PREFERENCE;
REGISTER_PAY;CX-1256;3990;978;sample@example.net;0;;20210603;;NO_PREFERENCE;
ASK_REGISTER_PAY;CX-1257;11000;978;sample@example.net;0;;20210603;;NO_PREFERENCE;
```
Téléchargez le pack d'exemples : *[https://scelliuspaiement.labanquepostale.fr/doc/files/samples/sample](https://scelliuspaiement.labanquepostale.fr/doc/files/samples/sample-files.zip)[files.zip](https://scelliuspaiement.labanquepostale.fr/doc/files/samples/sample-files.zip)*.

Vous trouverez les fichiers d'exemple dans le dossier MAIL.

- <span id="page-7-0"></span>**1.** Depuis votre Back Office Marchand, cliquez sur le menu **Gestion** > **Ordres de paiement**.
- **2.** Cliquez sur le bouton **Importer** puis sur **Ordres de paiement via e-mail**.

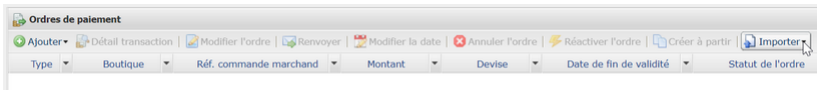

- **3.** Sélectionnez la boutique avec laquelle vous souhaitez créer les ordres de paiement.
- **4.** Deux actions sont proposées :
	- **Vérifier le format du fichier**.

Cette option permet de contrôler la structure et le contenu du fichier.

En cas d'erreur, un rapport s'affiche et indique l'erreur détectée et la ligne concernée.

Si le fichier est valide, un nouvel écran vous propose d'importer le fichier.

• **Importer un fichier**.

Cette option permet de contrôler la structure et le contenu du fichier puis de créer les ordres de paiement à partir des informations qu'il contient.

En cas d'erreur, un rapport s'affiche et indique l'erreur détectée et la ligne concernée.

Si le fichier est valide, un message de confirmation s'affiche. Si vous confirmez l'import, les ordres de paiement sont créés et les e-mails envoyés automatiquement.

Les tableaux ci-dessous listent les différents types d'erreurs liés aux ordres de paiement par e-mail.

## • Erreurs dans la ligne **Enregistrement d'en-tête**

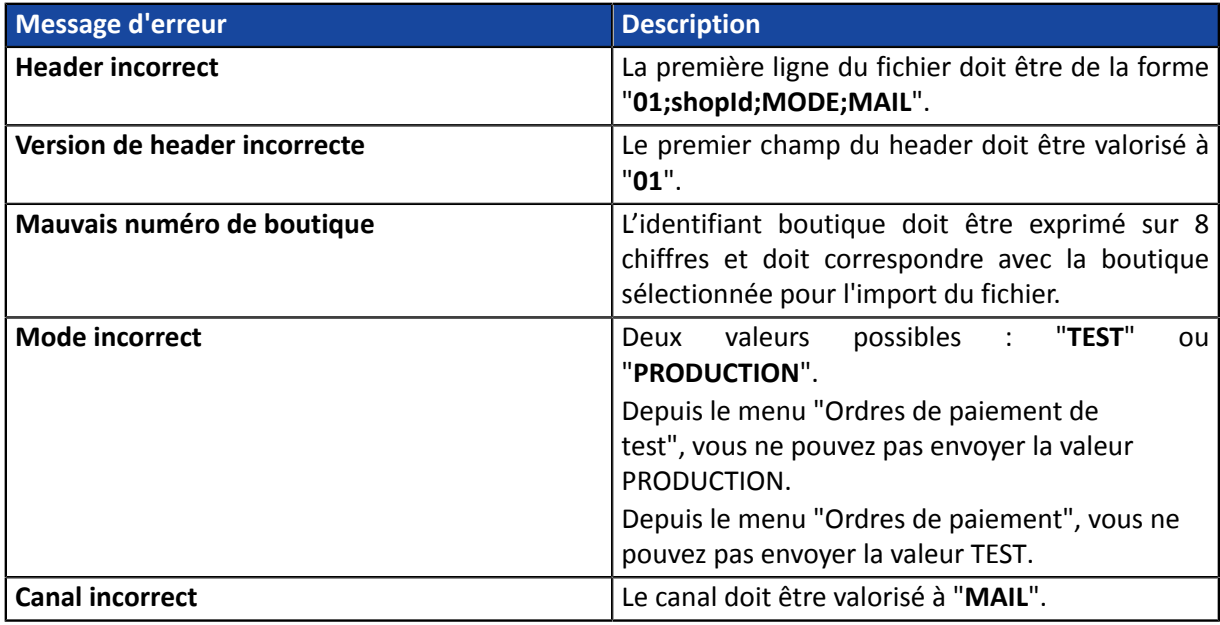

## • Erreurs dans la ligne **Enregistrement de détail**

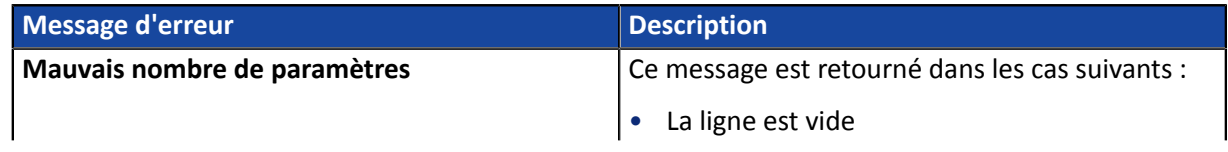

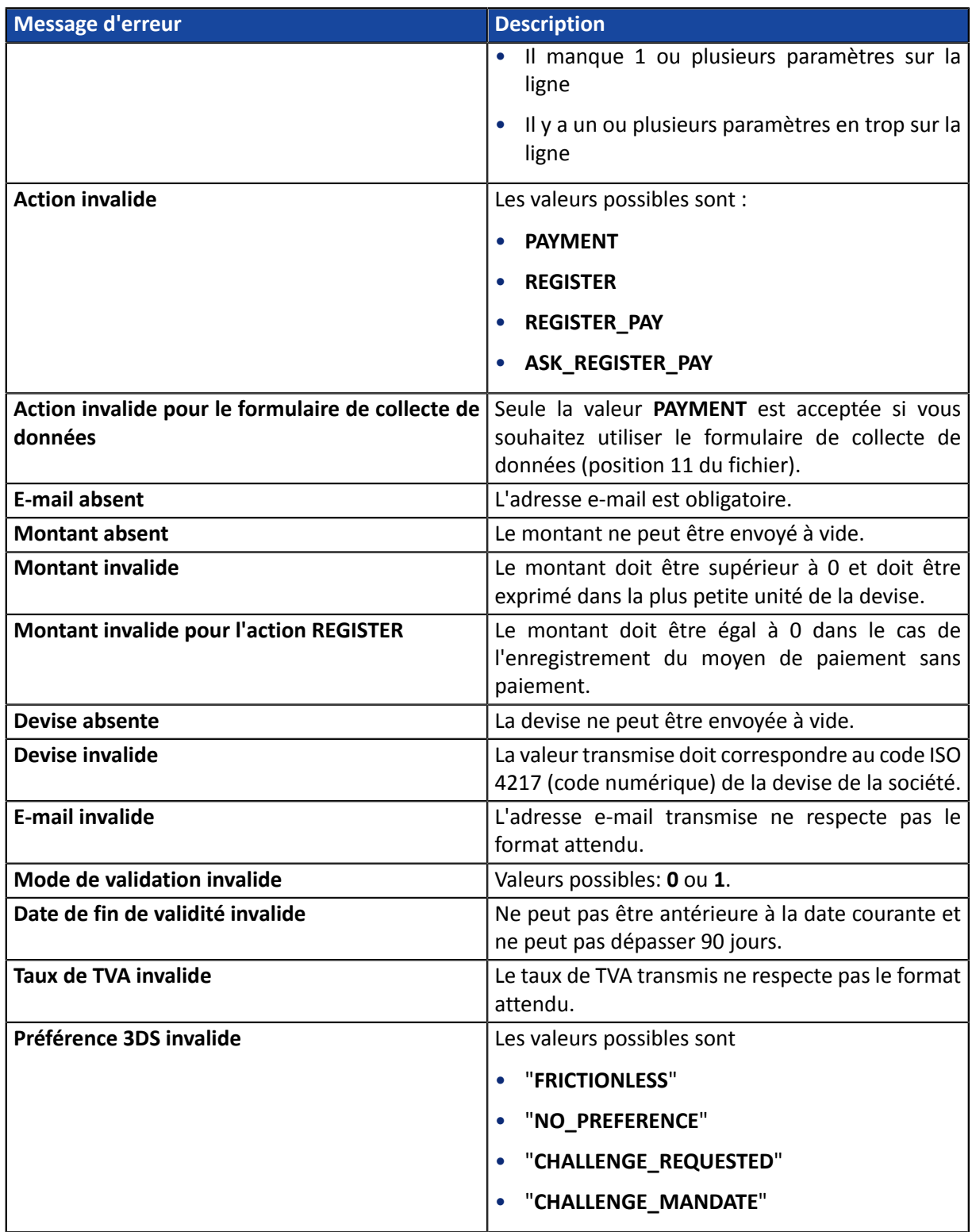

## <span id="page-9-1"></span><span id="page-9-0"></span>**3.1. Le service "paiement de facture"**

Le service **paiement de facture** permet aux marchands ne disposant pas de site web d'accepter le règlement de factures via un formulaire de collecte de données personnalisable.

Le service ne permet pas l'édition ou l'injection de factures mais uniquement le règlement à partir de la référence de la facture fournie par le marchand.

*Pour plus d'informations sur le formulaire de collecte de données, consultez notre guide [utilisateur.](https://scelliuspaiement.labanquepostale.fr/doc/fr-FR/back-office/data-form/sitemap.html)*

La souscription au service implique l'utilisation d'une boutique et d'un formulaire de collecte dédiés au paiement de facture.

Si vous utilisez déjà le formulaire de collecte de données pour de la collecte de dons ou des encaissements non liés à un numéro de facture, vous devez demander l'ouverture d'une deuxième boutique pour le paiement de facture. Contactez le Service Assistance Monétique Commerçants pour en faire la demande.

Si vous n'utilisez pas votre formulaire de collecte de données pour le moment, celui ci sera associé automatiquement au paiement de facture.

L'utilisation du service en production impose au marchand d'avoir configuré son formulaire de collecte de données et d'avoir demandé sa mise en production.

Depuis son Back Office Marchand, le marchand habilité dispose d'une interface lui permettant :

- de créer des ordres de paiement de facture manuellement,
- d'importer un fichier contenant un lot d'ordres de paiement de factures.

Si le fichier est valide, la plateforme de paiement créés l'ensemble des ordres définis dans le fichier.

L'URL du formulaire de collecte de données ainsi que la référence de la facture doivent être communiquées par le marchand à l'acheteur.

Ce dernier accède au formulaire depuis son navigateur et renseigne la référence de la facture à régler.

Le système retrouve alors le détail de la facture et pré-remplit le montant à régler.

L'acheteur renseigne les données requises et procède au paiement.

Une foisle paiement terminé, le statut de l'ordre de paiement est mis à jour dansle Back Office Marchand.

## **Remarque**

Ce service n'est pas compatible avec le paiement par alias, même si l'acheteur a déjà enregistré son moyen de paiement.

Un ordre de facture ne peut pas être réglé en plusieurs fois.

<span id="page-10-0"></span>Par défaut, il n'y a aucune contrainte imposée pour le nom des fichiers importés.

Cependant si vous souhaitez utiliser Microsoft Excel pour générer votre fichier, vous devrez enregistrer le classeur au format "CSV (DOS) (\*.csv)".

Pour cela :

- **1.** Ouvrez le classeur que vous voulez enregistrer.
- **2.** Cliquez sur **Fichier** > **Enregistrer sous**.
- **3.** Sous **Emplacements**, sélectionnez l'emplacement où enregistrer le classeur. Par exemple, sélectionnez **Ordinateur** pour l'enregistrer dans un dossier local tel que **Documents**.
- **4.** Dans la boîte de dialogue **Enregistrer sous**, placez-vous à l'endroit souhaité.
- **5.** Dans la liste **Type de fichier**, cliquez sur le format "**CSV (DOS) (\*.csv)**".
- **6.** Dans la zone **Nom de fichier**, acceptez le nom proposé ou tapez le nouveau nom du classeur.

Exemple de noms de fichier : *factures\_202104.csv*

## <span id="page-10-1"></span>**3.3. Format V1**

Chaque fichier doit être composé d'une série d'enregistrements.

On appelle « enregistrement » une liste de paramètres séparés par le caractère « ; », et terminés par un retour chariot.

La structure des fichiers est la suivante :

- Un enregistrement d'en-tête spécifiant des informations sur la transmission.
- Un nombre variable d'enregistrements correspondant chacun à un ordre de paiement.

#### **Notes aux utilisateurs de Microsoft Excel**

- **• Un "enregistrement" correspond à une ligne du classeur.**
- **• L'enregistrement d'en-tête correspond à la première ligne du fichier.**
- **• Les positions ("Pos.") indiquées dans les tableaux ci-dessous (01, 02 etc...) correspondent aux colonnes de votre classeur. Par exemple : "Pos. 01" correspond à la colonne "A", "Pos. 02" correspond à la colonne B.**
- **• Si vous ne souhaitez pas valoriser une donnée, laisser la cellule correspondante à vide.**
- **• Assurez-vous que toutes les cellules sont au format "Texte".**

Le nombre d'enregistrements présents dans le fichier influe directement sur le temps de traitement du fichier ainsi que sur la mise à disposition du fichier de retour. Au-delà de 2000 enregistrements, il est conseillé de générer plusieurs fichiers de paiement

**Au-delà de 2000 enregistrements, il est conseillé de générer plusieurs fichiers de paiement**.

**L'enregistrement d'en-tête**

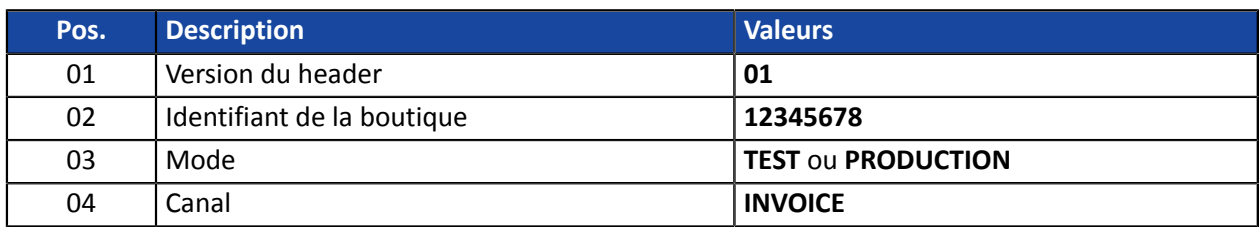

## **L'enregistrement de détail**

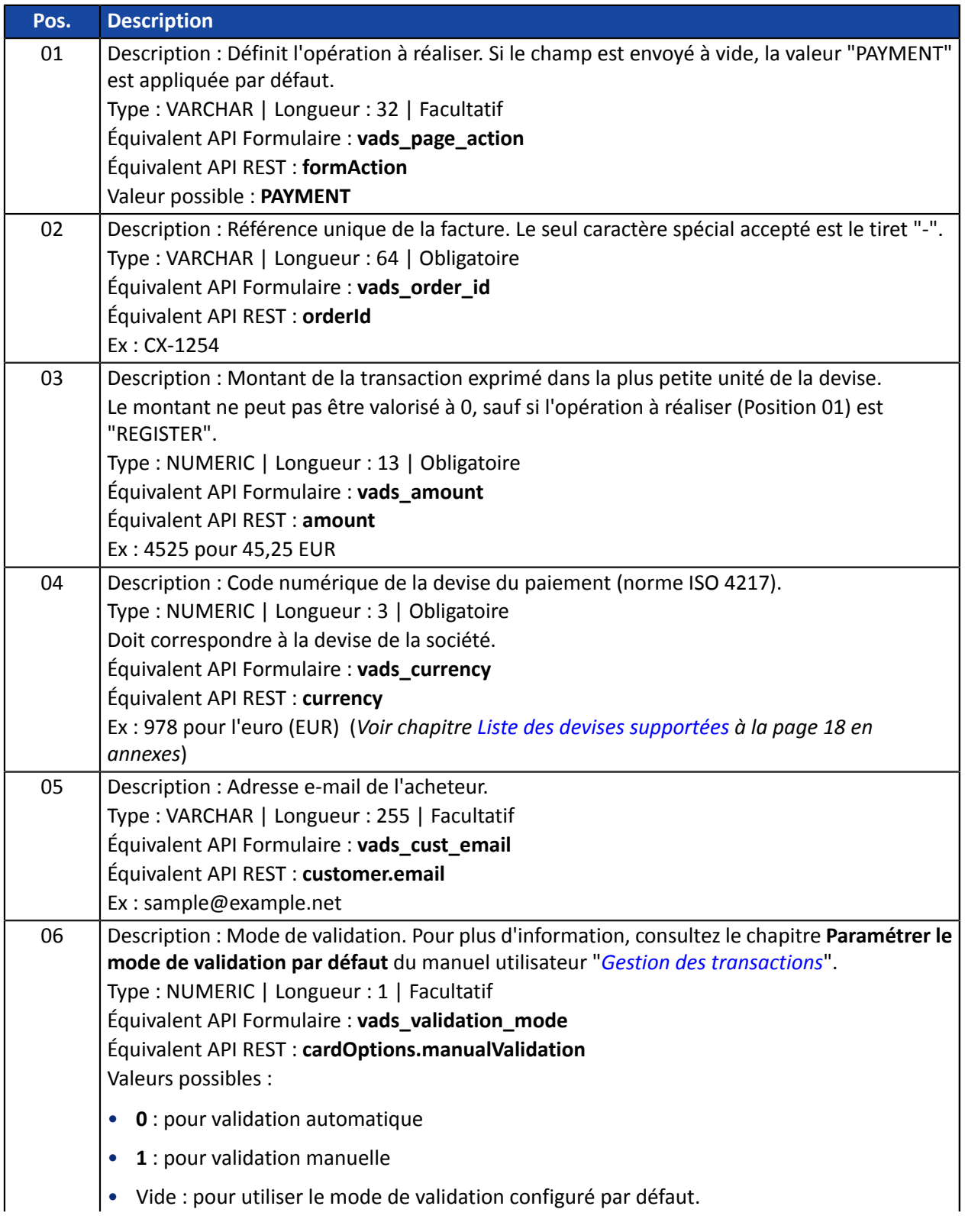

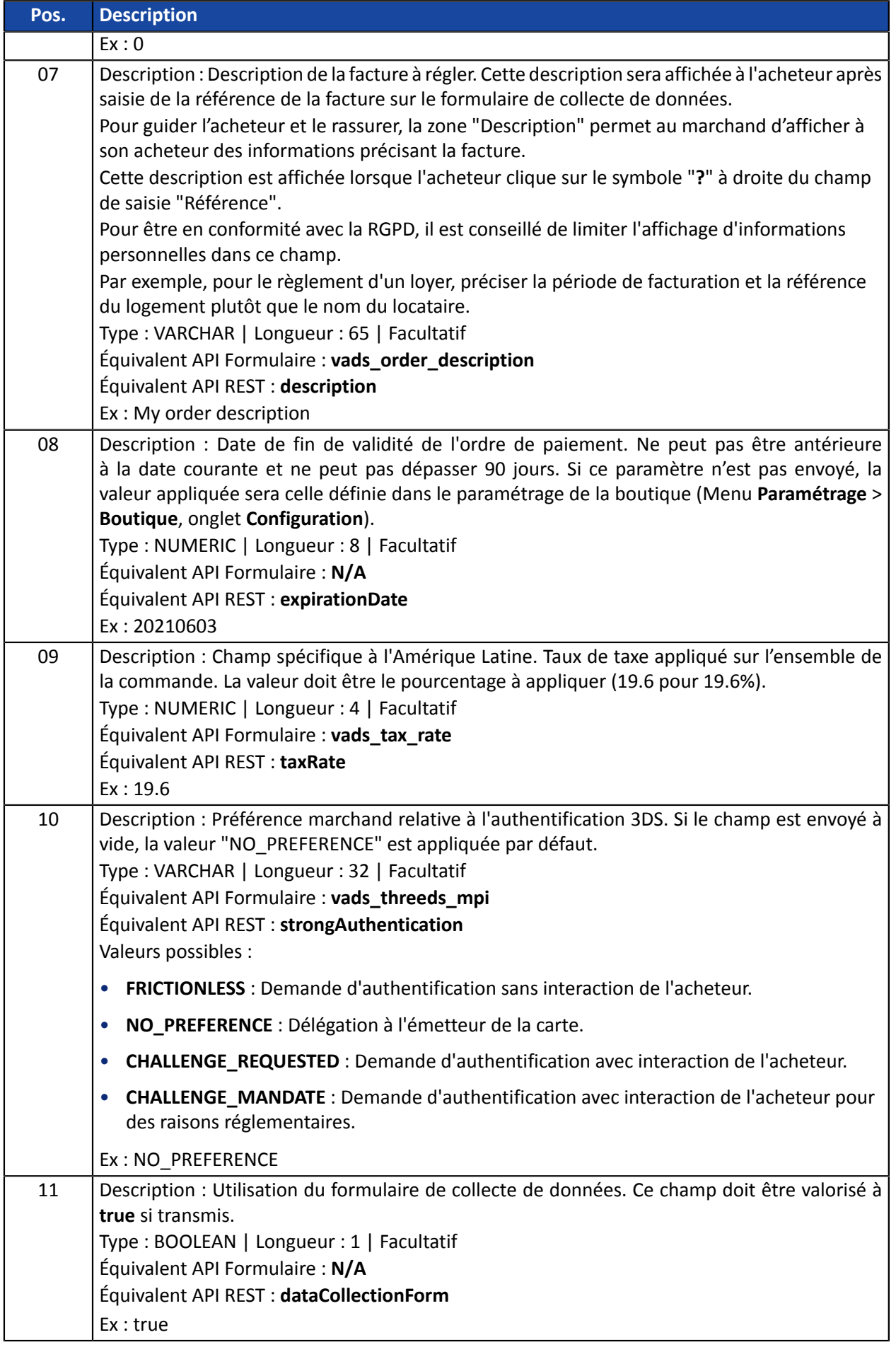

## **Exemples de fichier**

#### • **exemple basique** :

```
01;12345678;TEST;INVOICE
PAYMENT; CX-1254; 3000; 978; ;;;;;;
```
#### • **exemple avancé** :

```
01;12345678;TEST;INVOICE
PAYMENT;CX-1254;3000;978;sample@example.net;0;My Order Description;20210603;;NO_PREFERENCE;
```
Téléchargez le pack d'exemples : *[https://scelliuspaiement.labanquepostale.fr/doc/files/samples/sample](https://scelliuspaiement.labanquepostale.fr/doc/files/samples/sample-files.zip)[files.zip](https://scelliuspaiement.labanquepostale.fr/doc/files/samples/sample-files.zip)*.

Vous trouverez les fichiers d'exemple dans le dossier INVOICE.

- <span id="page-14-0"></span>**1.** Depuis votre Back Office Marchand, cliquez sur le menu **Gestion** > **Ordres de paiement**.
- **2.** Cliquez sur le bouton **Importer** puis sur **Ordres de paiement de factures**.

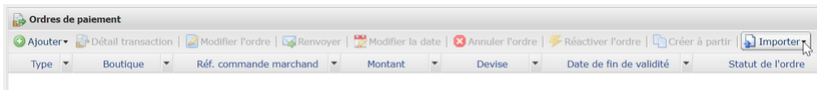

- **3.** Sélectionnez la boutique avec laquelle vous souhaitez créer les ordres de paiement.
- **4.** Deux actions sont proposées :
	- **Vérifier le format du fichier**.

Cette option permet de contrôler la structure et le contenu du fichier.

En cas d'erreur, un rapport s'affiche et indique l'erreur détectée et la ligne concernée.

Si le fichier est valide, un nouvel écran vous propose d'importer le fichier.

• **Importer un fichier**.

Cette option permet de contrôler la structure et le contenu du fichier puis de créer les ordres de paiement à partir des informations qu'il contient.

En cas d'erreur, un rapport s'affiche et indique l'erreur détectée et la ligne concernée.

Si le fichier est valide, un message de confirmation s'affiche. Si vous confirmez l'import, les ordres de paiement sont créés.

Les tableaux ci-dessous listent les différents types d'erreurs liés aux ordres de paiement de facture.

• Erreurs dans la ligne **Enregistrement d'en-tête**

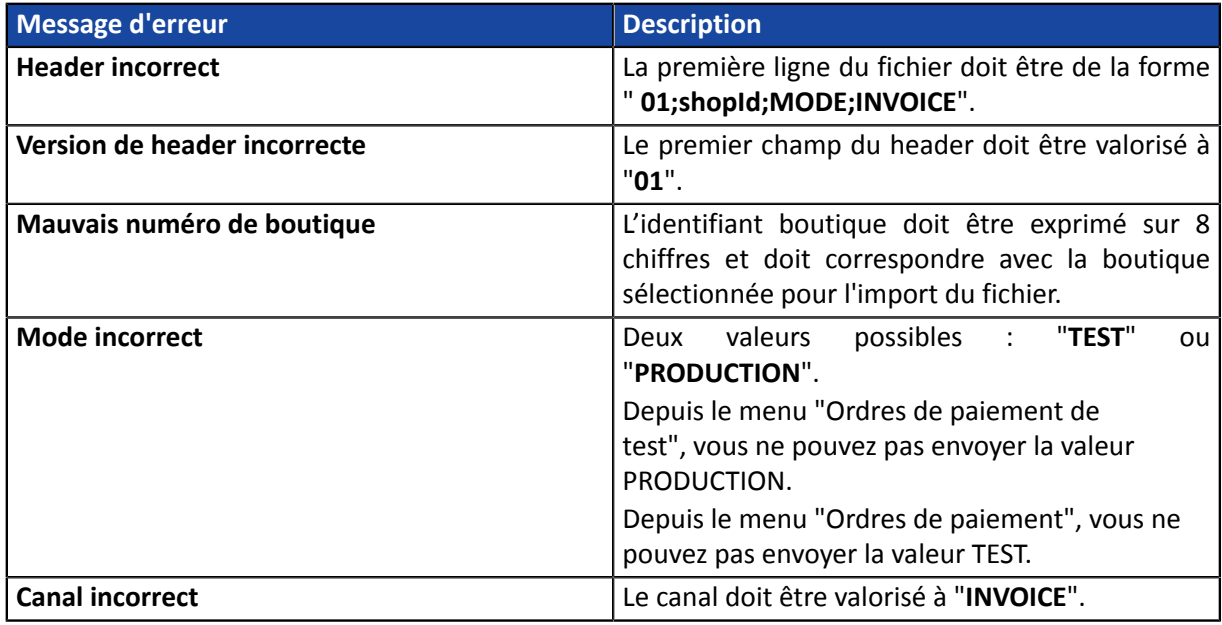

## • Erreurs dans la ligne **Enregistrement de détail**

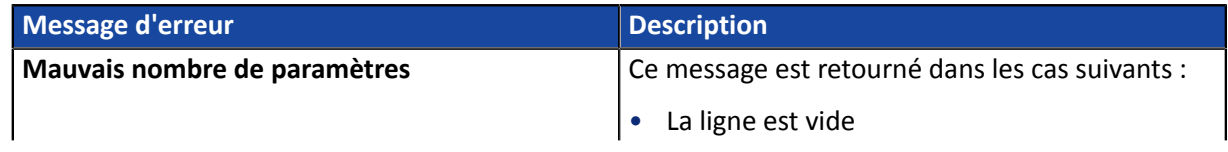

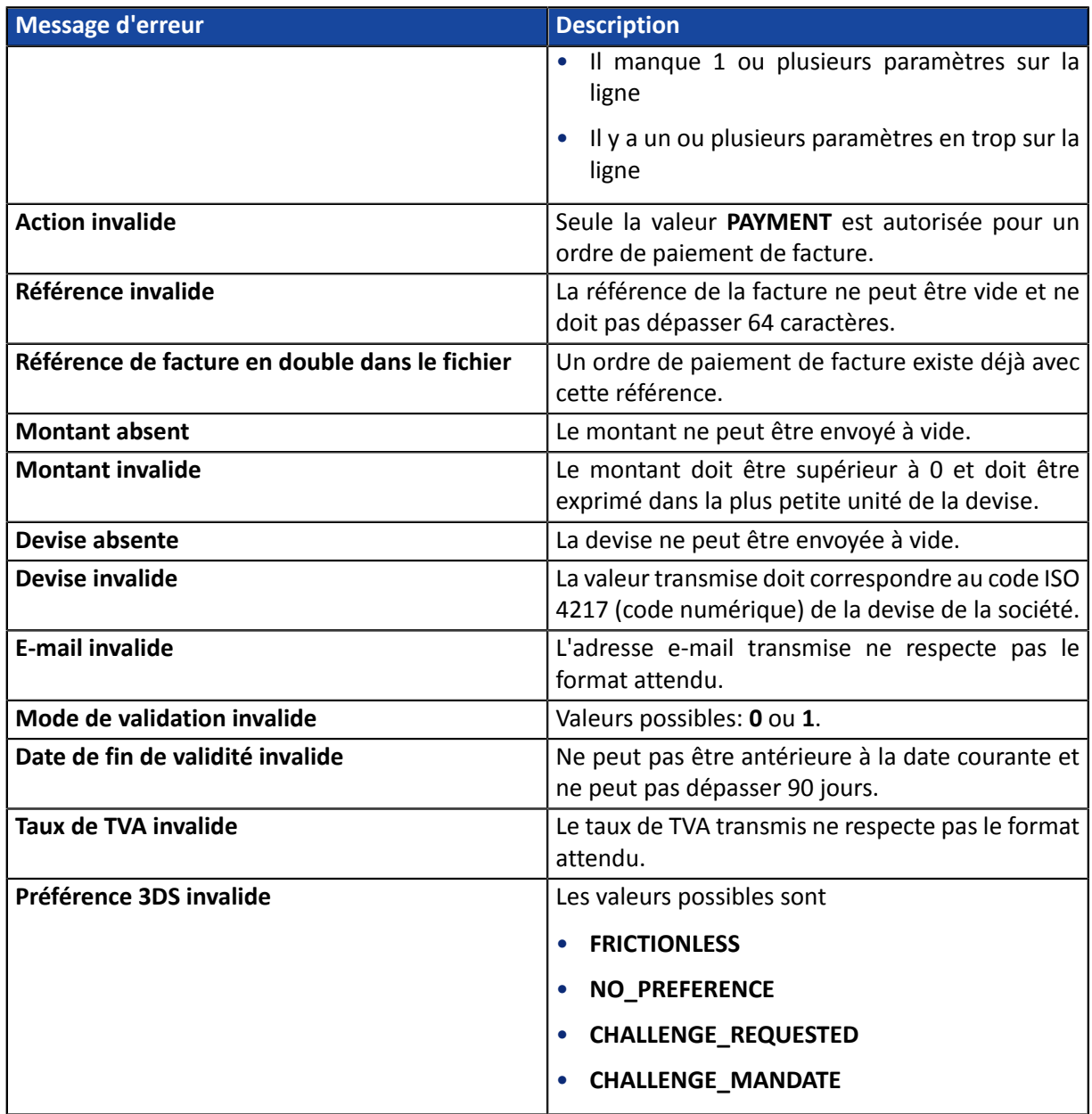

# <span id="page-16-0"></span>**4. OBTENIR DE L'AIDE**

Vous cherchez de l'aide? Consultez notre FAQ sur notre site

*<https://scelliuspaiement.labanquepostale.fr/doc/fr-FR/faq/sitemap.html>*

Pour toute question technique ou demande d'assistance, contactez *le support [technique](https://scelliuspaiement.labanquepostale.fr/doc/fr-FR/support/)*.

Pour faciliter le traitement de vos demandes, il vous sera demandé de communiquer votre identifiant de boutique (numéro à 8 chiffres).

Cette information est disponible dans l'e-mail d'inscription de votre boutique ou dans le Back Office Marchand (menu **Paramétrage** > **Boutique** > **Configuration**).

## <span id="page-17-1"></span><span id="page-17-0"></span>**5.1. Liste des devises supportées**

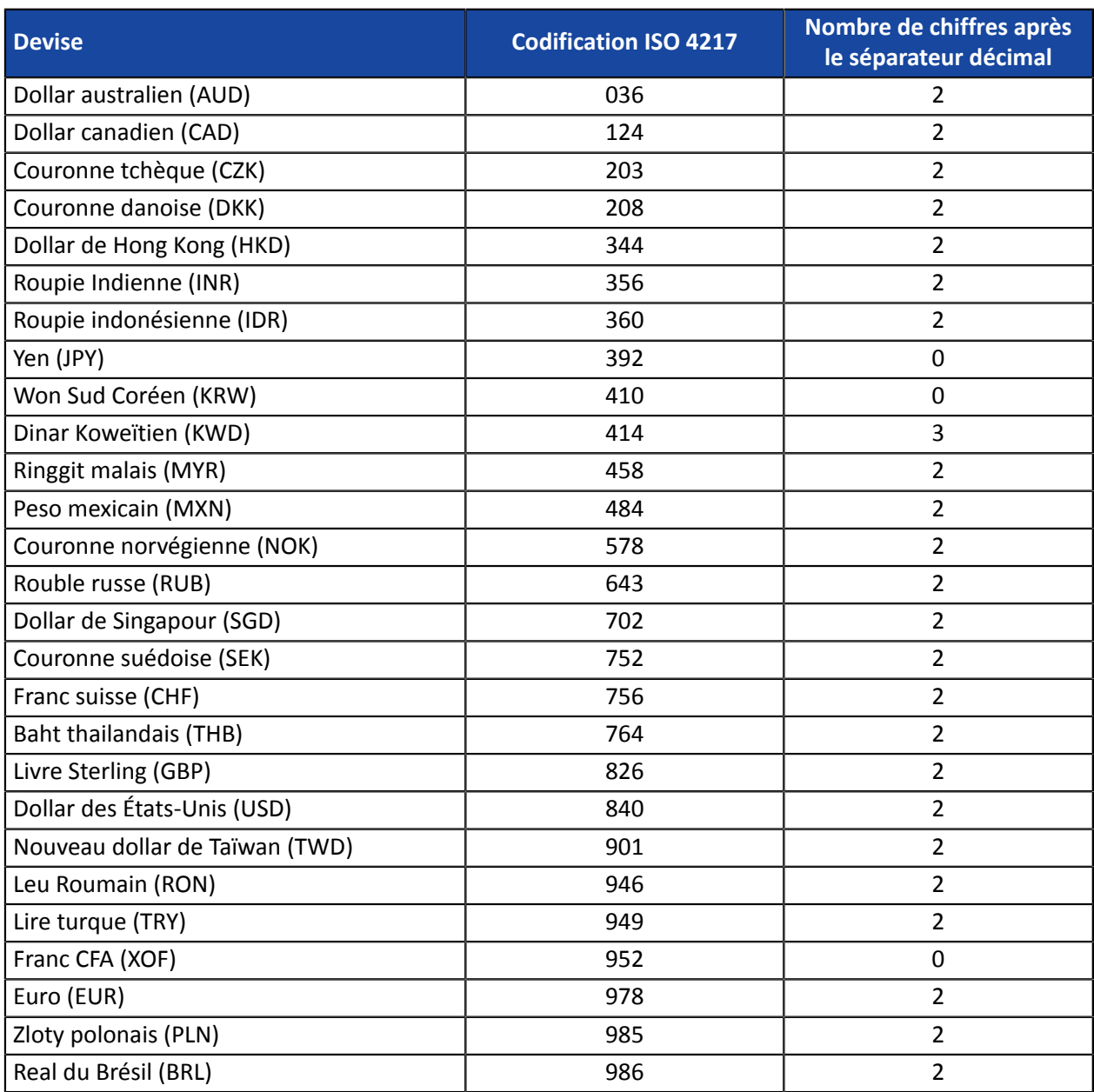